## **CÁC BƯỚC ĐĂNG KÍ HỒ SƠ TRỰC TUYẾN**

Bước 1: Truy cập đường link [http://dichvucong.thuathienhue.gov.vn](http://dichvucong.thuathienhue.gov.vn/)

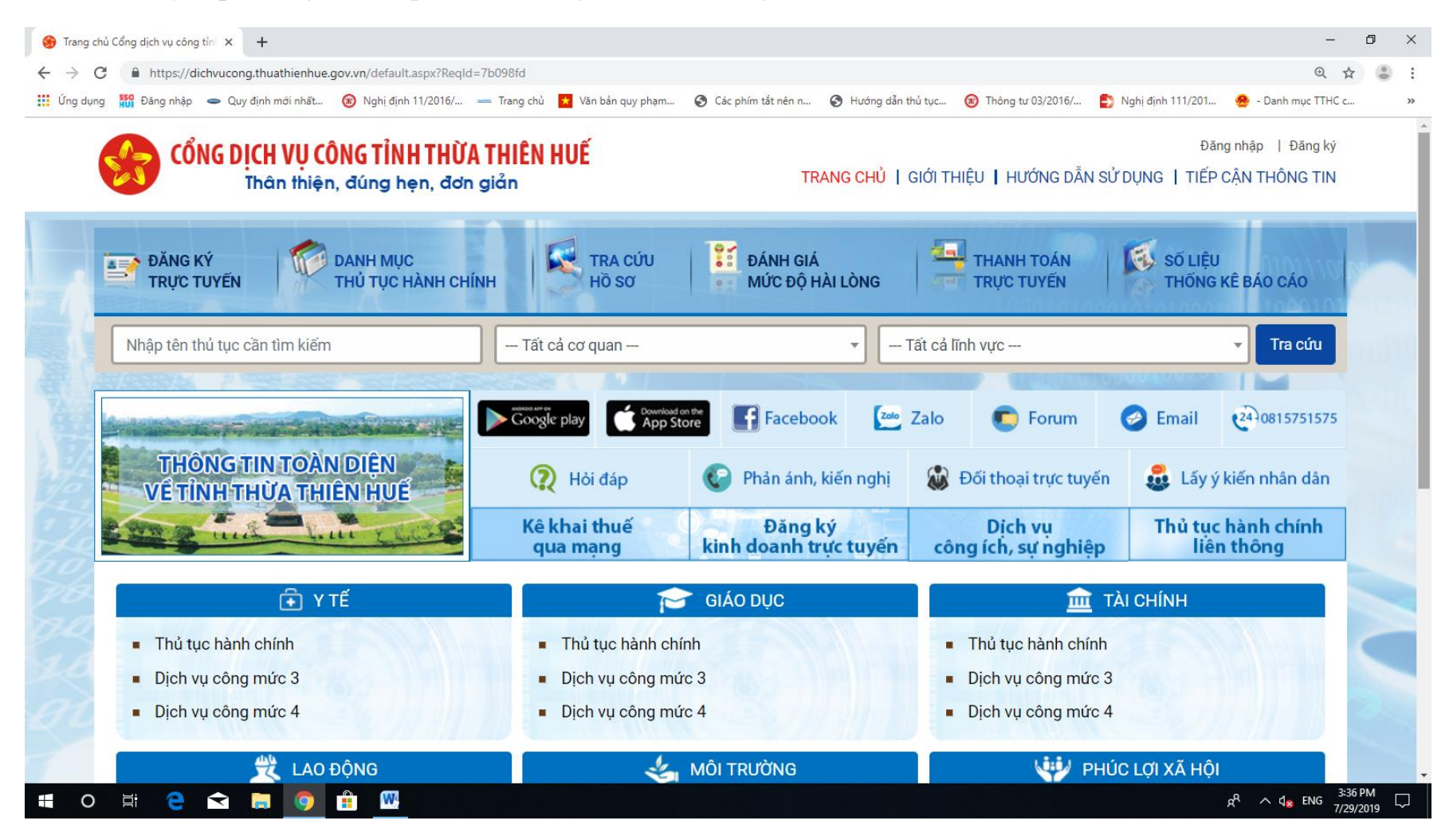

Bước 2: Chọn "Đăng nhập" nếu công dân/tổ chức đã có tài khoản sử dụng cổng dịch vụ công tỉnh Thừa Thiên Huế

Lưu ý: *Đối với các cơ quan hành chính nhà nước, khi giao dịch tại TTPVHCC phải áp dụng dịch vụ công trực tuyến mức độ 3 (Căn cứ Công văn số 9616/UBND-HCC ngày 29/12/2017) và ID dùng để đăng nhập đã được cấp cho từng đơn vị. Ví dụ: ID của Sở Ngoại vụ là 000.00.09.H57*

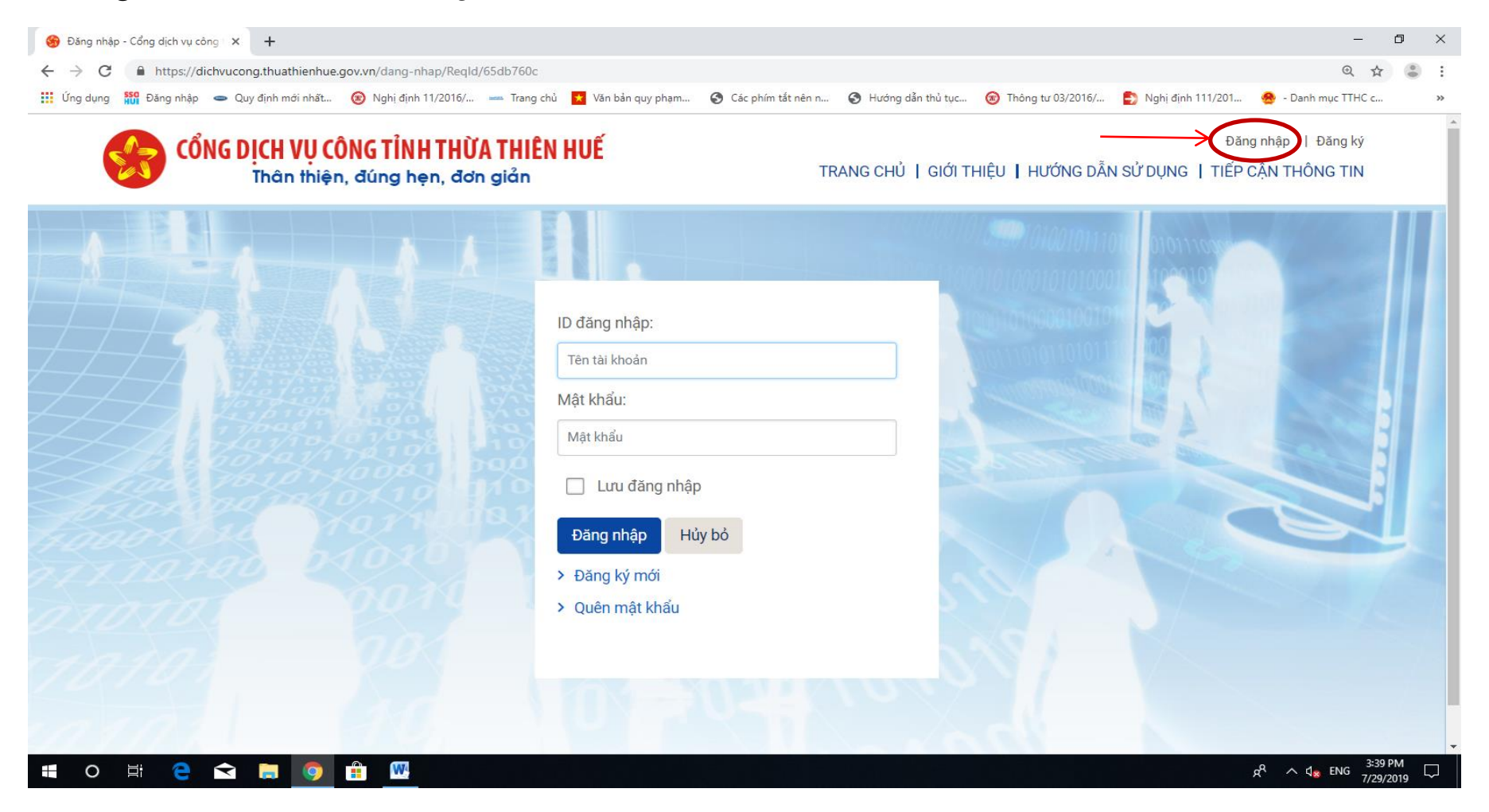

Chọn "Đăng kí" nếu công dân/tổ chức chưa đăng kí tài khoản sử dụng cổng dịch vụ công tỉnh Thừa Thiên Huế

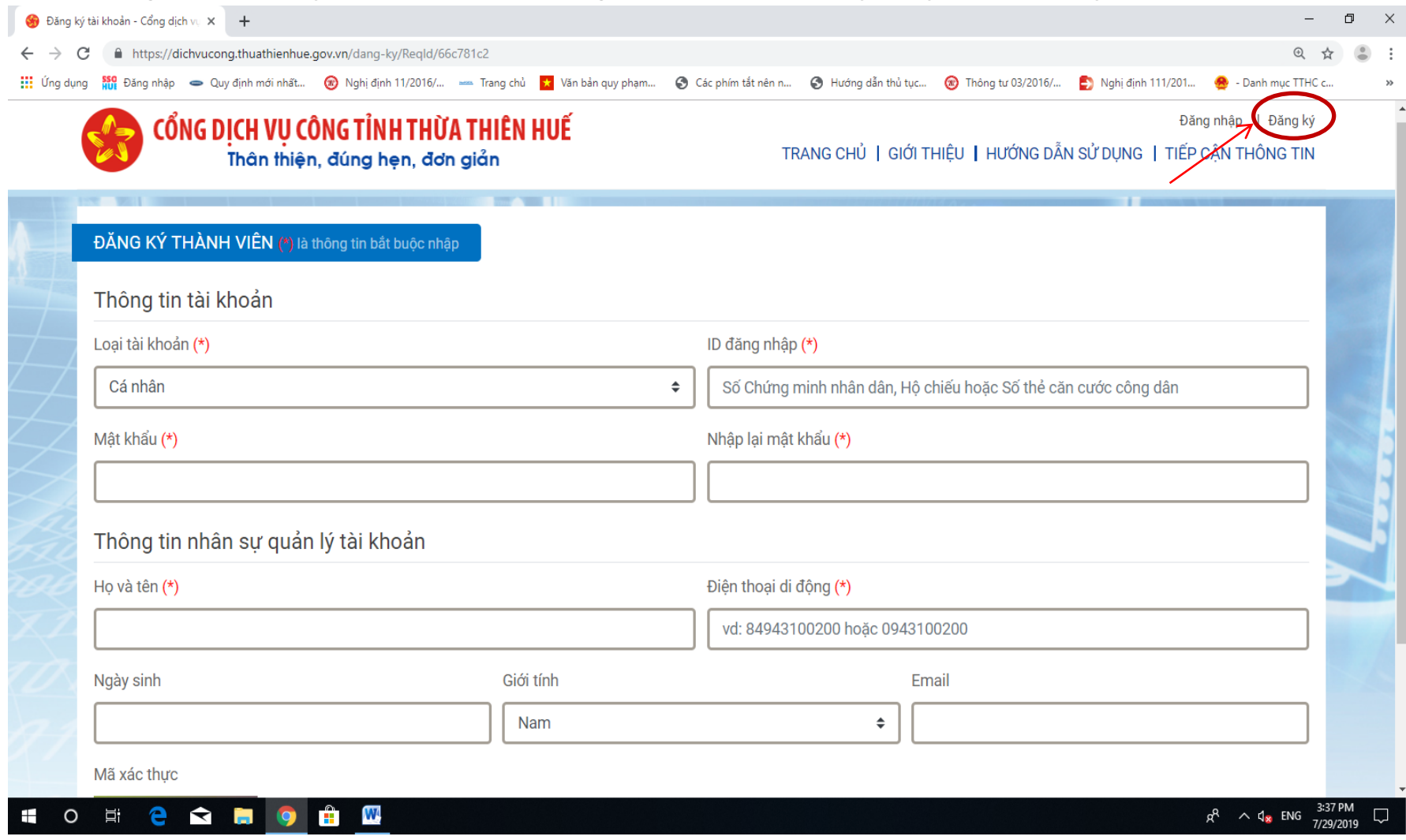

Bước 3: Sau khi đăng nhập vào Cổng dịch vụ công tỉnh, công dân/tổ chức chọn Sở Ngoại Vụ và bấm nút "Tra cứu"

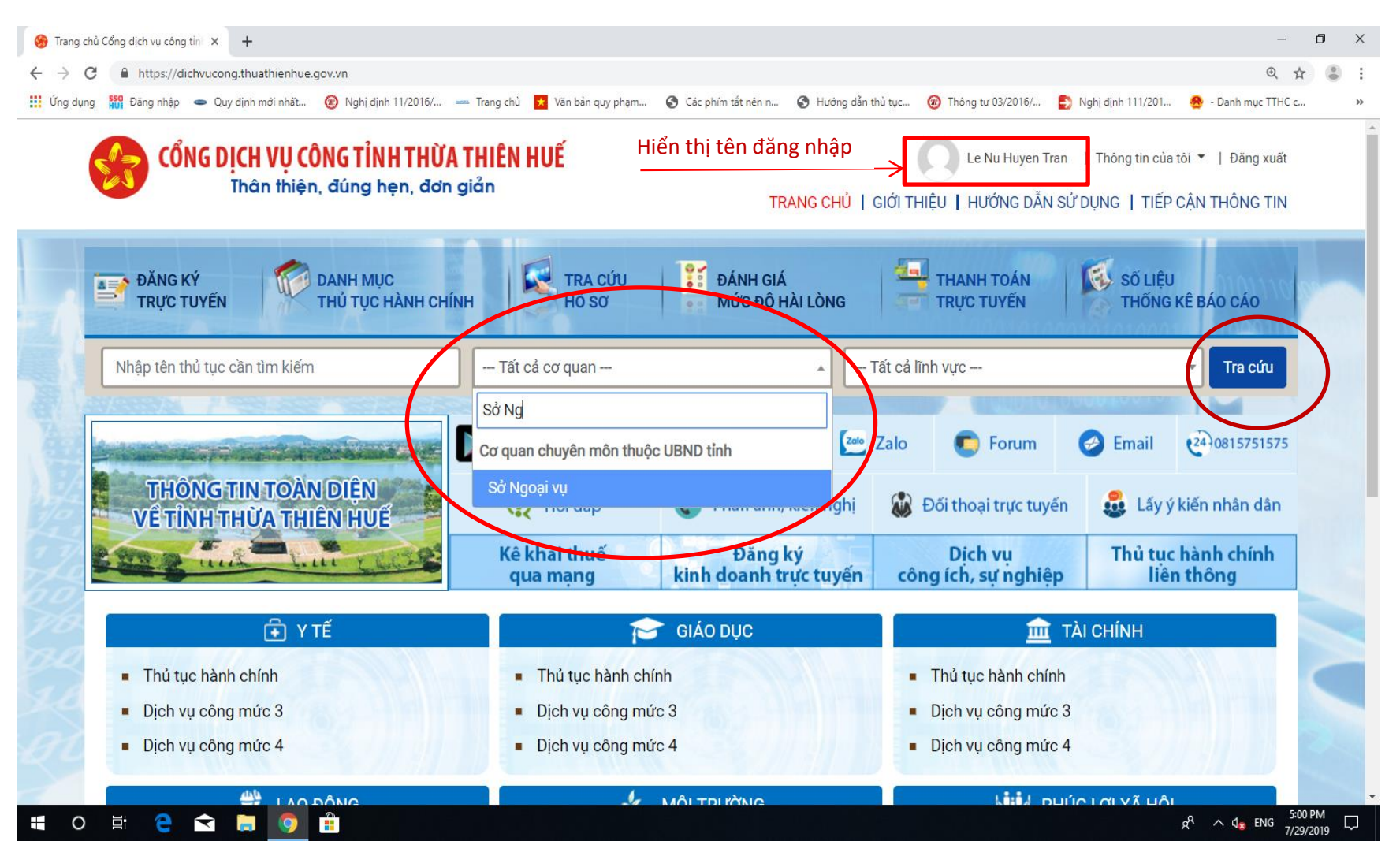

Bước 4: Sau khi nhấn nút "Tra cứu" sẽ hiển thị toàn bộ TTHC thuộc thẩm quyền giải quyết của Sở Ngoại vụ. Chọn nút "Nộp hồ sơ"  $\longrightarrow$  "Đăng kí dịch vụ công" tại thủ tục cần nộp hồ sơ.

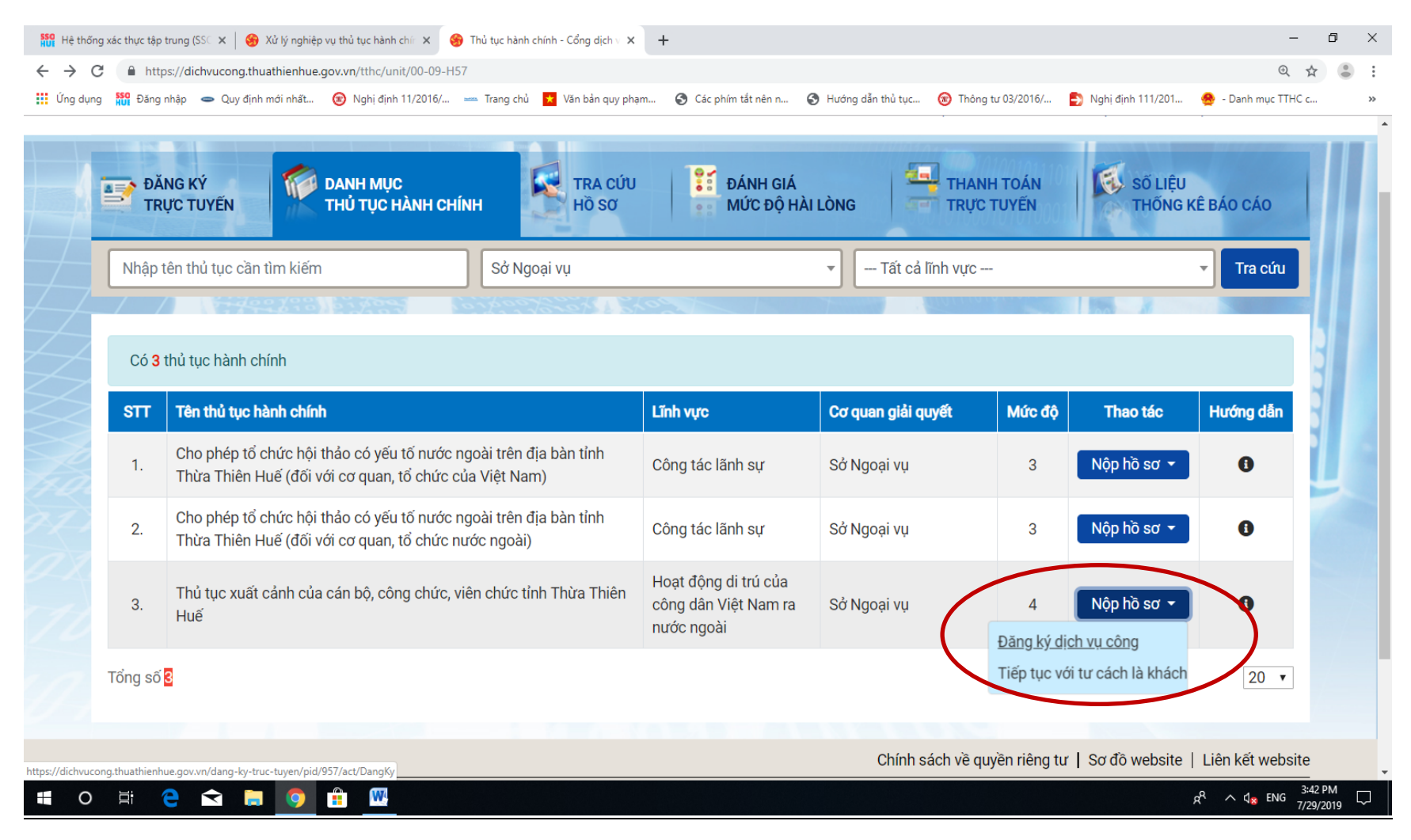

Bước 5: Nhấn nút "Chọn" và tải các file đính kèm tương ứng với từng thành phần hồ sơ.

Lưu ý: *5.1. Đối với các văn bản có dấu đỏ của các cơ quan/đơn vị, công dân/tổ chức phải đính kèm file scan văn bản đó.*

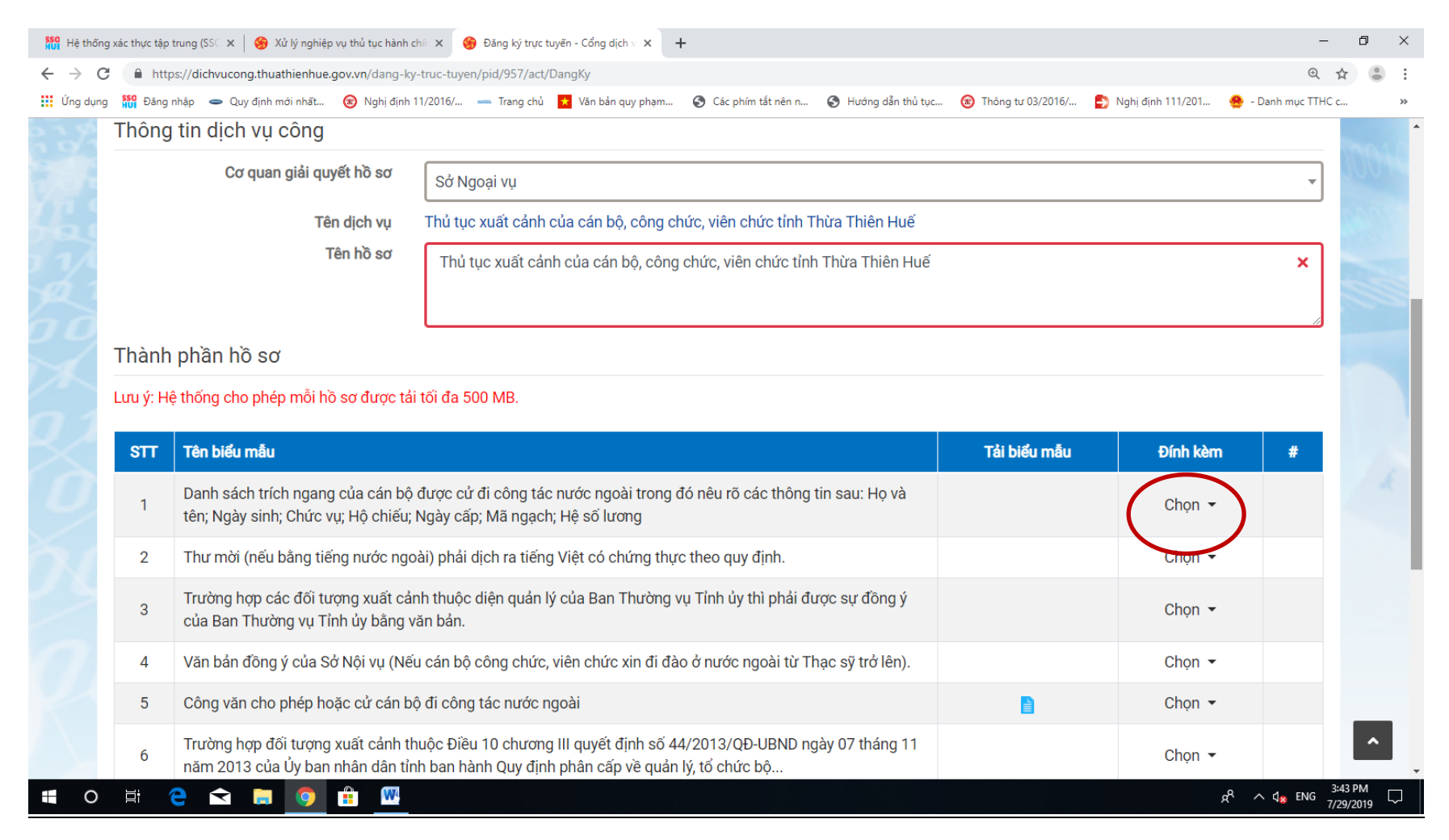

## *5.2. Đối với trường hợp cần đính kèm thêm các văn bản khác, công dân/tổ chức nhấn nút "+" để đính kèm file và tên của các văn bản đó*

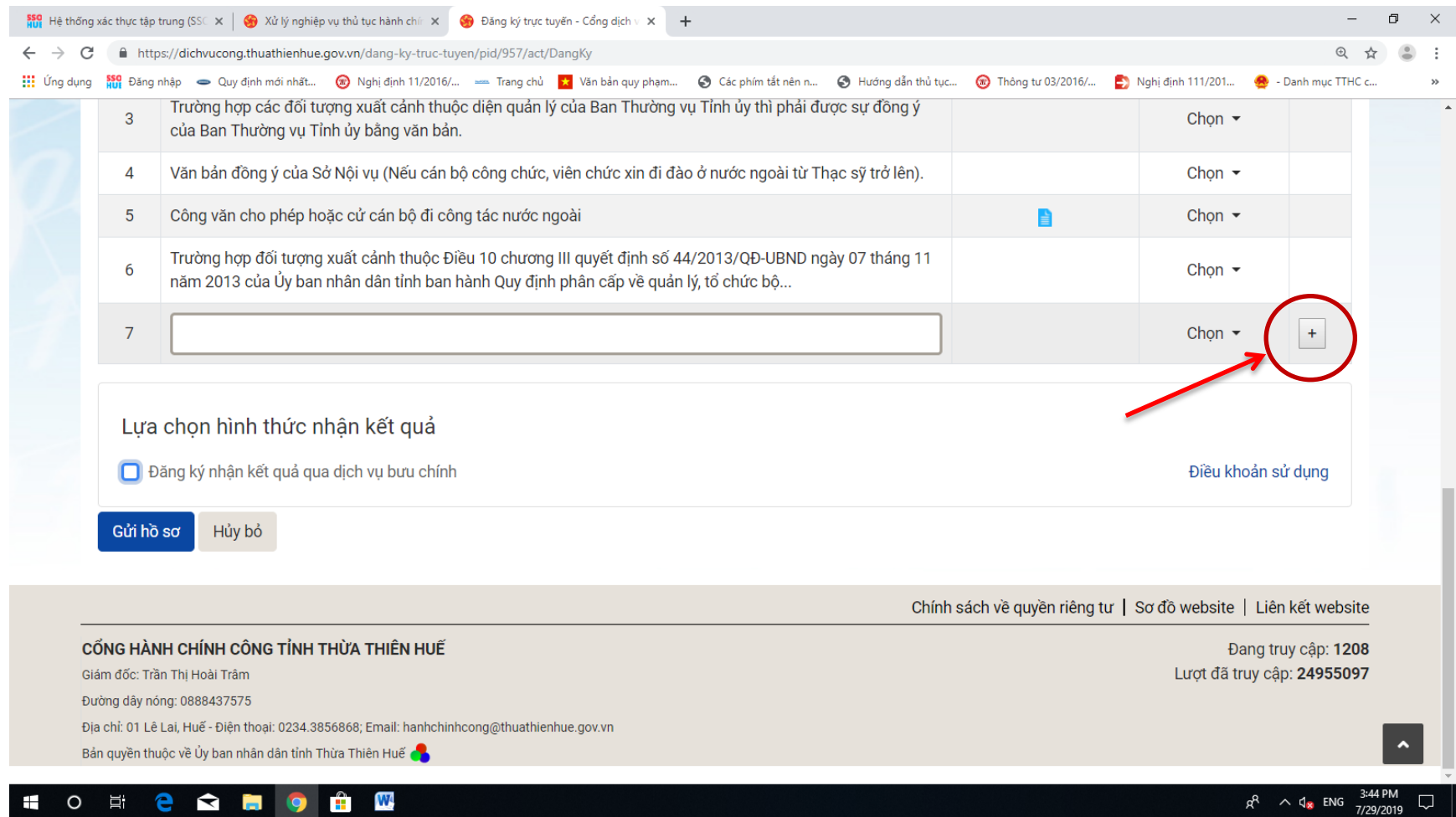

Bước 6: Sau khi hoàn thiện, chọn "Gửi hồ sơ" và lựa chọn hình thức nhận kết quả. Nhất nút "Đăng kí nhận kết quả qua dịch vụ bưu chính" nếu muốn nhận kết quả qua bưu điện (có thanh toán phí). Nếu muốn nhận trực tiếp tại Bộ phận TN&TKQ của Sở Ngoại vụ tạiTrung tâm PVHCC tỉnh, dừng ngang bước chọn nút "Gửi hồ sơ"

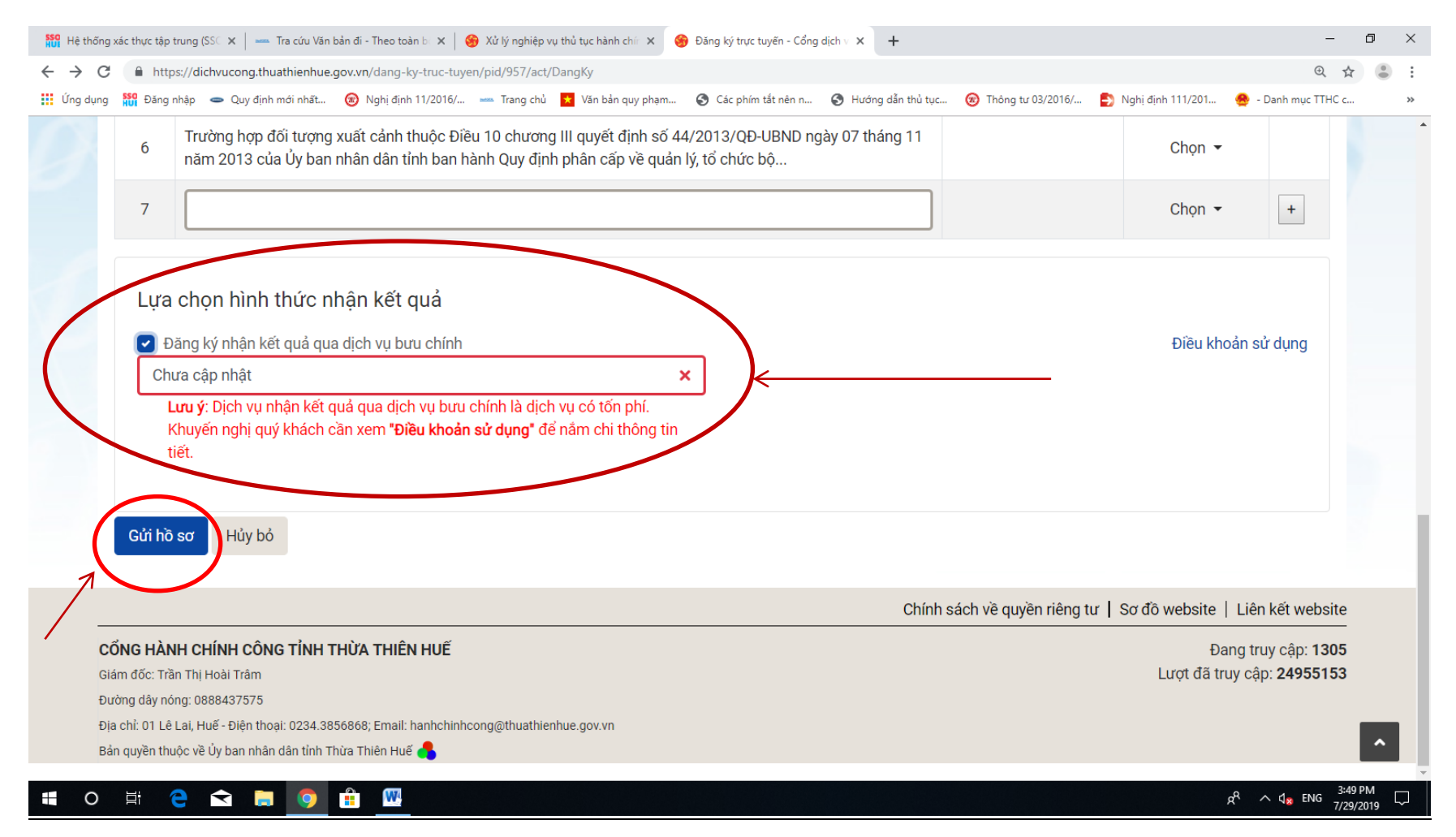

Lưu ý: *Công dân/tổ chức có thể theo dõi tình trạng hồ sơ, bổ sung hồ sơ thông qua cổng dịch vụ công tỉnh Thừa Thiên Huế tại mục "Thông tin của tôi"* — *S*"*Thông tin giao dịch*"

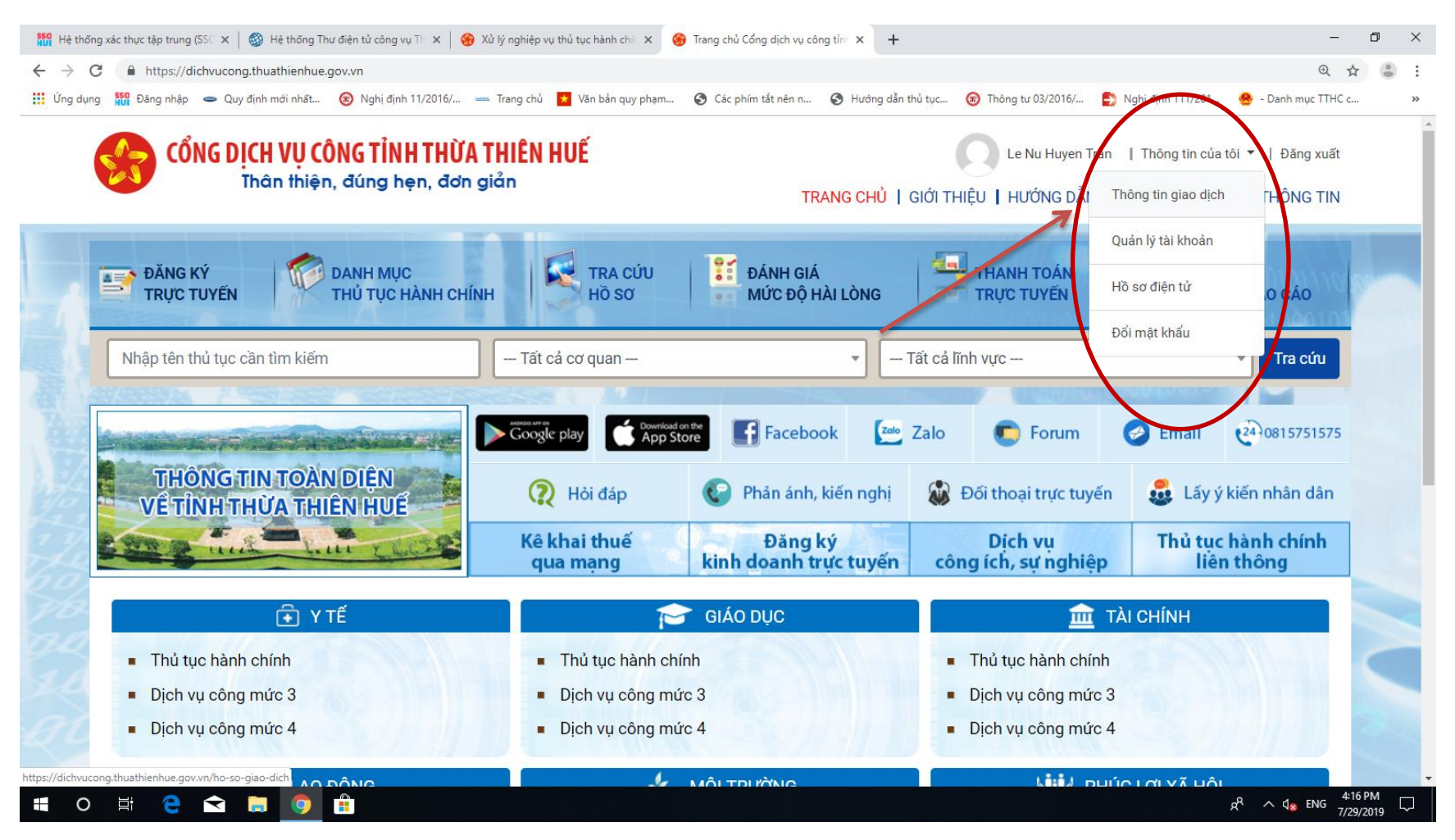

Mọi thắc mắc khi nộp hồ sơ trực tuyến tại Sở Ngoại vụ xin liên hệ sđt: 3856868 máy lẻ 109 hoặc 0914875975 (Huyền Trân – 1 cửa SNgV)